**Διαδικασία αίτησης εξ αποστάσεως ηλεκτρονικής υπογραφής**

Εγχειρίδιο χρήσης 1

**Πανεπιστήμιο Ιωαννίνων Διεύθυνση Μηχανοργάνωσης & Δικτύων Σεπτέμβριος 2022 Έκδοση 3.0** 

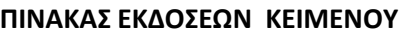

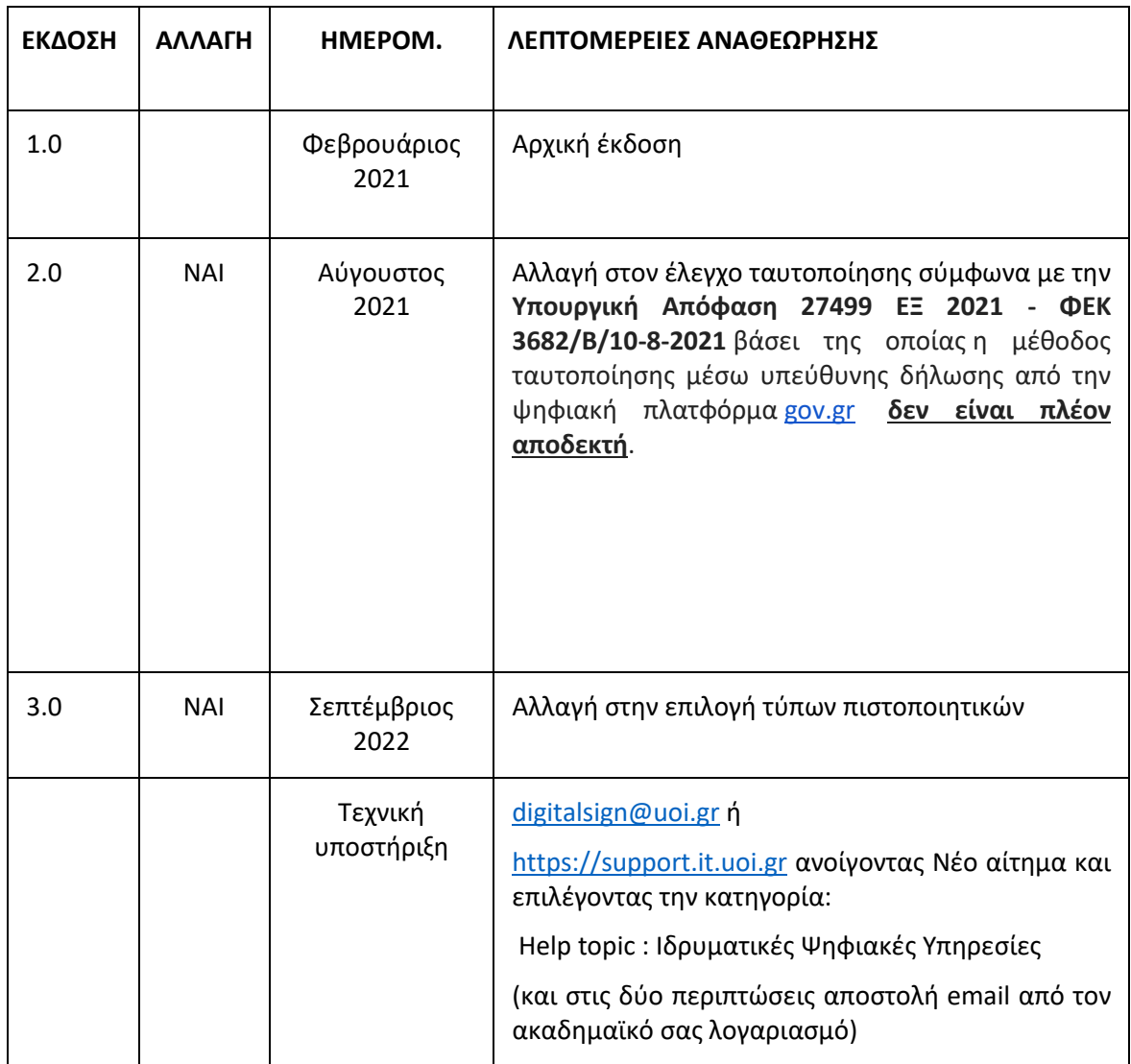

#### **ΠΙΝΑΚΑΣ ΕΓΚΡΙΣΕΩΝ**

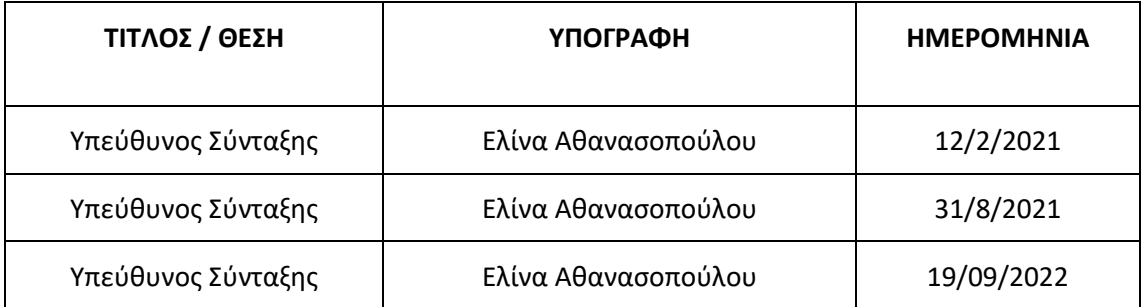

### **ΠΕΡΙΕΧΟΜΕΝΑ**

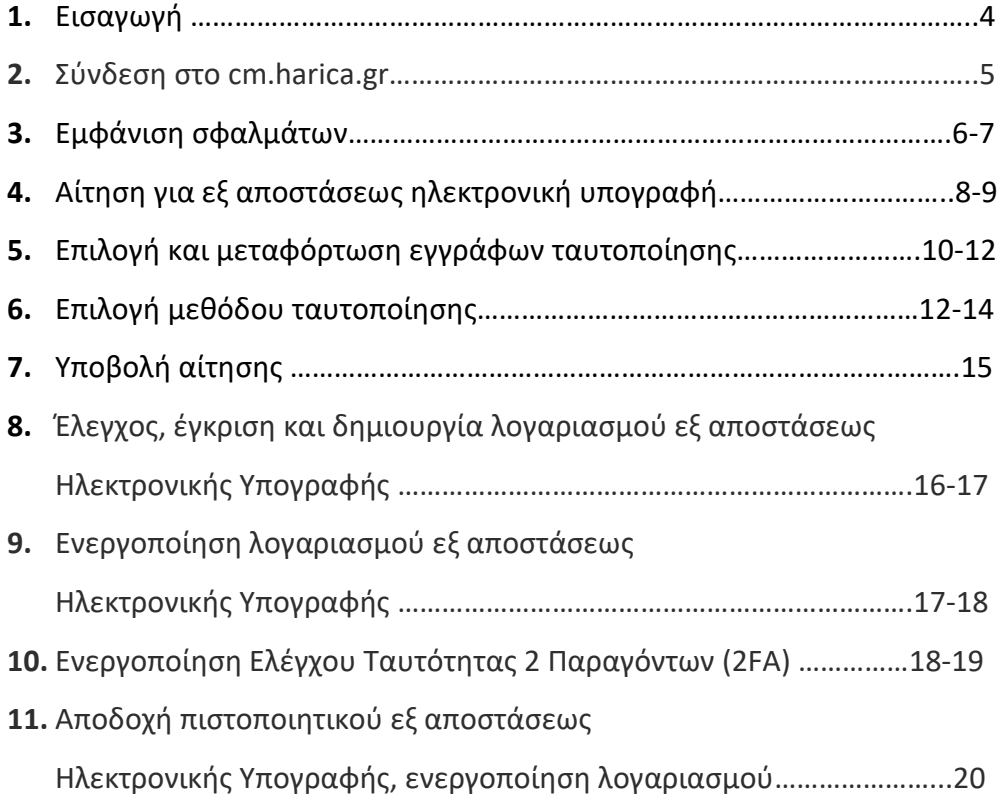

#### **Εισαγωγή**

Η Αρχή Πιστοποίησης των Ελληνικών Ακαδημαϊκών και Ερευνητικών Ιδρυμάτων (HARICA), έχει αναπτύξει μια νέα υπηρεσία εξ αποστάσεως ηλεκτρονικής υπογραφής (remote eSignature) από 1/2/2021, με την οποία σκοπεύει να αντικαταστήσει το μεγαλύτερο μέρος των πιστοποιητικών εγκεκριμένων υπογραφών (η HARICA εκδίδει τα ψηφιακά πιστοποιητικά Class A και Class B των μελών των ακαδημαϊκών Ιδρυμάτων).

Μέσω της νέας υπηρεσίας κι εφόσον **ανήκετε στο μόνιμο ή ΙΔΑΧ (ιδιωτικού δικαίου αορίστου χρόνου) προσωπικό** του Πανεπιστημίου Ιωαννίνων, έχετε τη δυνατότητα να αποκτήσετε ένα νέο πιστοποιητικό Εγκεκριμένης Ηλεκτρονικής Υπογραφής που επέχει θέση ιδιόχειρης υπογραφής:

- **1.** με ηλεκτρονική αίτηση
- **2.** που θα σας επιτρέπει να υπογράφετε έγγραφα από οποιαδήποτε συσκευή (υπολογιστή/smartphone/tablet) ή λειτουργικό σύστημα, χωρίς την ανάγκη χρήσης φυσικού μέσου αποθήκευσης του πιστοποιητικού, αλλά μέσω μιας ιστοσελίδας.

**ΠΡΟΣΟΧΗ !** Η ενεργοποίηση και χρήση της εξ αποστάσεως ηλεκτρονικής υπογραφής, βάσει των Διεθνών Προτύπων, **απαιτεί να υπάρχει ένα επιπλέον επίπεδο ασφάλειας με την χρήση μιας επιπλέον συσκευής, την οποία έχουμε πάντα μαζί μας (smartphone/tablet).** 

**Σημείωση:** Όσοι χρήστες διαθέτουν ήδη μια εγκεκριμένη ηλεκτρονική υπογραφή, μπορούν να συνεχίσουν να χρησιμοποιούν την υπάρχουσα, μέχρι τη λήξη της ισχύος της.

Πριν ξεκινήσετε τη διαδικασία θα πρέπει να έχετε στη διάθεσή σας αποθηκευμένο σε μορφή ( .pdf) το έγγραφο ταυτοποίησης που θα χρειαστεί να ανεβάσετε κατά τη διαδικασία (π.χ. αστυνομική ταυτότητα ή διαβατήριο).

**Η πρόσβαση στην υπηρεσία γίνεται από την ιστοσελίδα [https://cm.harica.gr](https://cm.harica.gr/)**

Για επιπλέον πληροφορίες ή διευκρινίσεις, μπορείτε να απευθύνεστε στην ηλεκτρονική διεύθυνση : [digitalsign@uoi.gr](mailto:digitalsign@uoi.gr) στέλνοντας email από τον ακαδημαϊκό σας λογαριασμό.

# Σύνδεση στο cm.harica.gr

Συνδεόμαστε στην σελίδα [https://cm.harica.gr](https://cm.harica.gr/) και επιλέγουμε (πάνω δεξιά) τη γλώσσα προτίμησης (Ελληνικά ή Αγγλικά). Στη συνέχεια επιλέγουμε :

**Σύνδεση με Ιδρυματικό Ιδρυματικό Login/ Academic login** όπως φαίνεται στην ακόλουθη εικόνα.

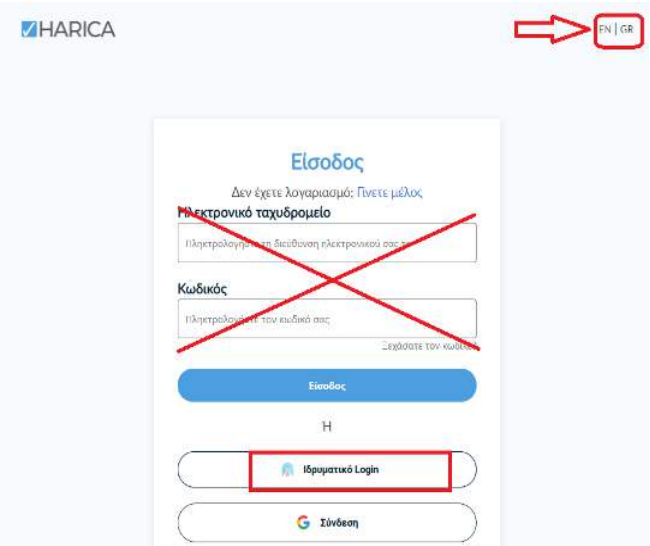

## Επιλέγουμε ως φορέα το **Πανεπιστήμιο Ιωαννίνων** και **Επιβεβαίωση/Confirm**.

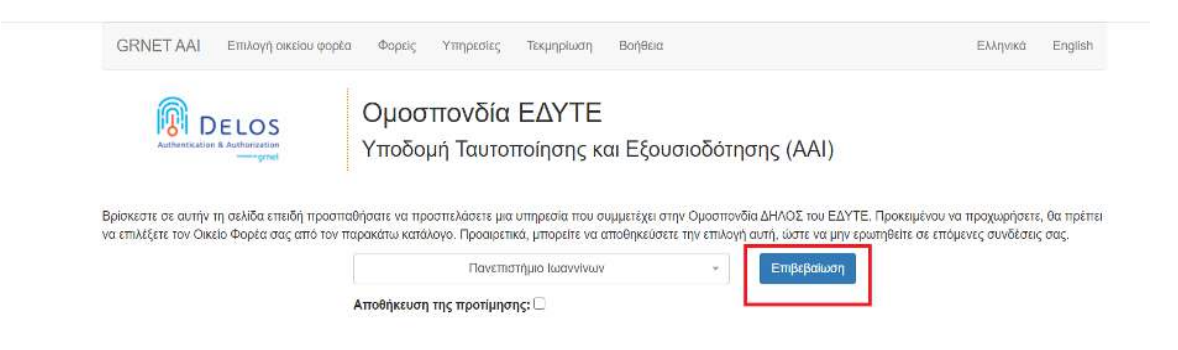

Και στη συνέχεια συμπληρώνουμε τα ιδρυματικά μας στοιχεία ταυτοποίησης :

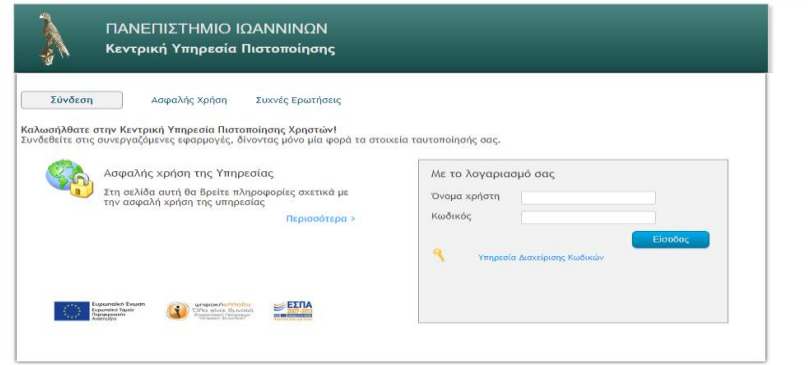

### **Μηνύματα σφάλματος**

Στην περίπτωση που εμφανιστεί ένα από τα παρακάτω μηνύματα σφάλματος θα πατήσετε «επιστροφή/back to login». Τα μηνύματα σφάλματος που πιθανόν να εμφανιστούν είναι τα εξής:

**1)** Το μήνυμα σφάλματος της κάτωθι εικόνας :

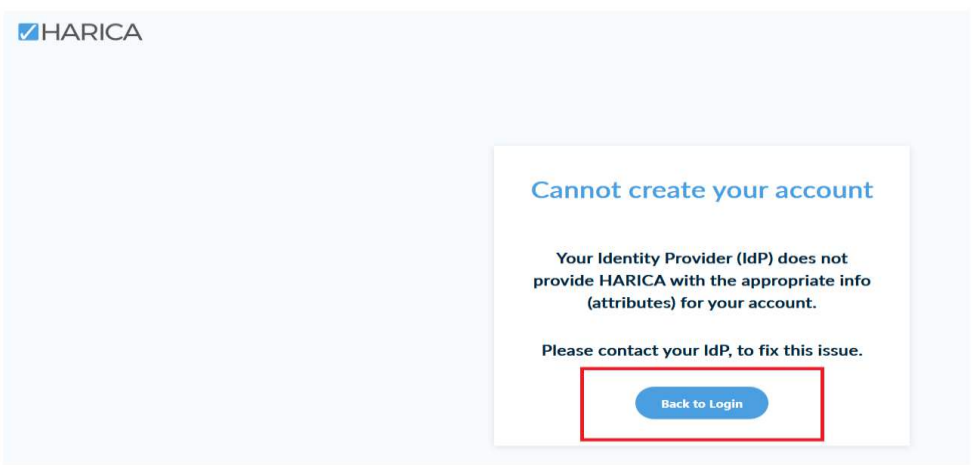

- **2)** Το μήνυμα σφάλματος: **"The account is registered as Google account. Use Google login."**
- **3)** Το μήνυμα σφάλματος: **"The user creation has failed."**

Αυτό συμβαίνει διότι κάποιοι χρήστες διαθέτουν και επιπλέον λογαριασμό στη Google και έχουν ξανασυνδεθεί με αυτόν, άρα τότε θα πρέπει να επιλέξουν **"Σύνδεση με Google λογαριασμό" (G Σύνδεση)** και μετά να επιλέξουν τον ακαδημαϊκό τους λογαριασμό με τον οποίο και είναι απαραίτητο να συνδεθούν ώστε να ξεκινήσει τη διαδικασία (όπως φαίνεται στις ακόλουθες εικόνες).

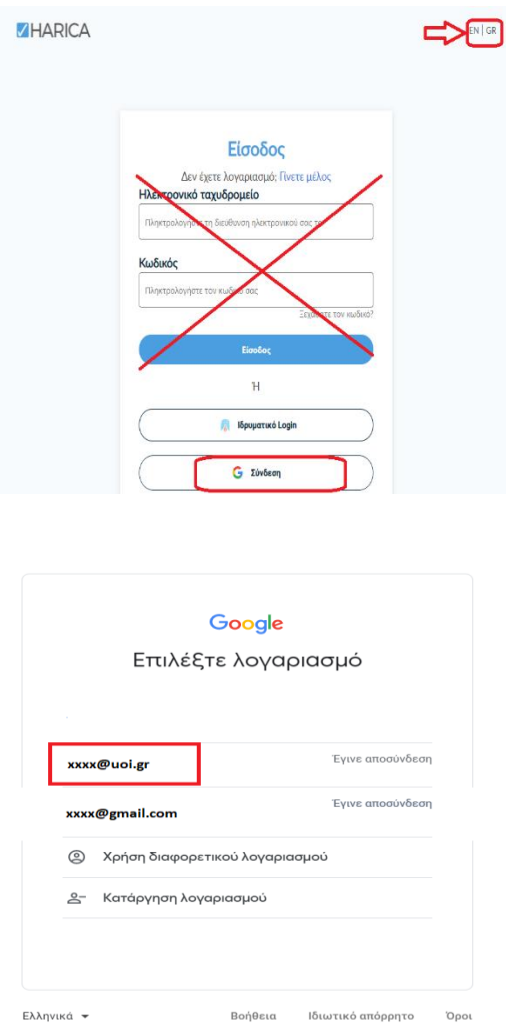

## Επιλέγουμε ως φορέα το **Πανεπιστήμιο Ιωαννίνων** και **Επιβεβαίωση/Confirm**.

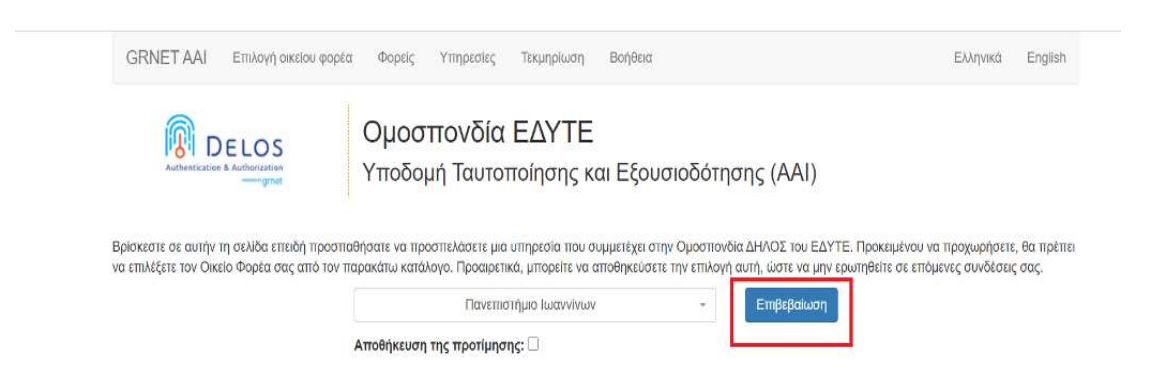

Αυτόματα θα μεταφερθούμε σε νέα σελίδα (Κεντρική Υπηρεσία Πιστοποίησης) όπου θα πρέπει να πληκτρολογήσουμε το **όνομα χρήστη/username** και τον **κωδικό/password** του ιδρυματικού μας λογαριασμού και πατάμε **Είσοδο**.

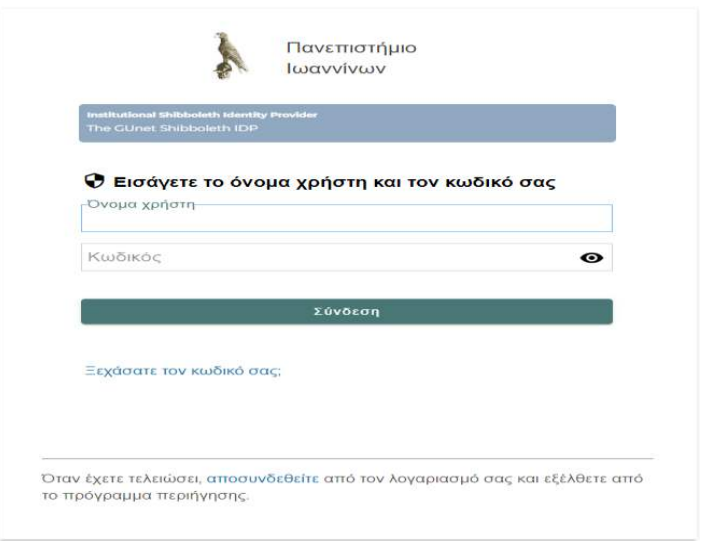

# Αίτηση για εξ αποστάσεως Ηλεκτρονική Υπογραφή

Επιλέγουμε από το μενού στα αριστερά την **Ηλεκτρονικές Υπογραφές** και στη συνέχεια το **Ξεκινήστε εδώ**.

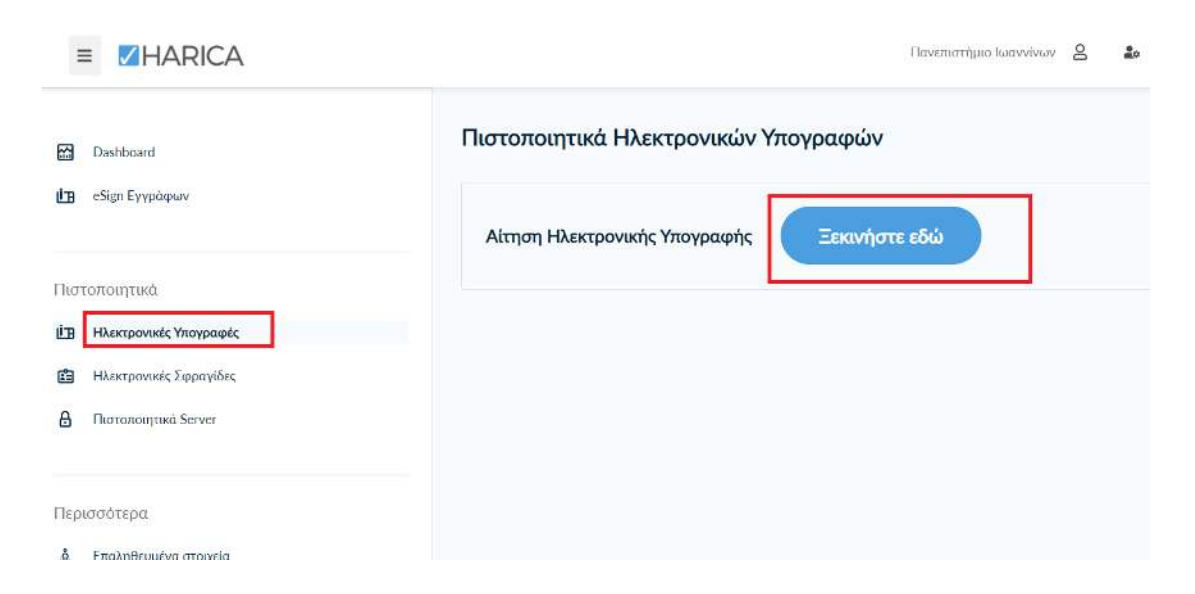

### **Επιλογή τύπου του πιστοποιητικού**

Επιλέγουμε **Εξ αποστάσεως Εγκεκριμένη Ηλεκτρονική Υπογραφή** και πατάμε στο κουμπί **Επιλογή**.

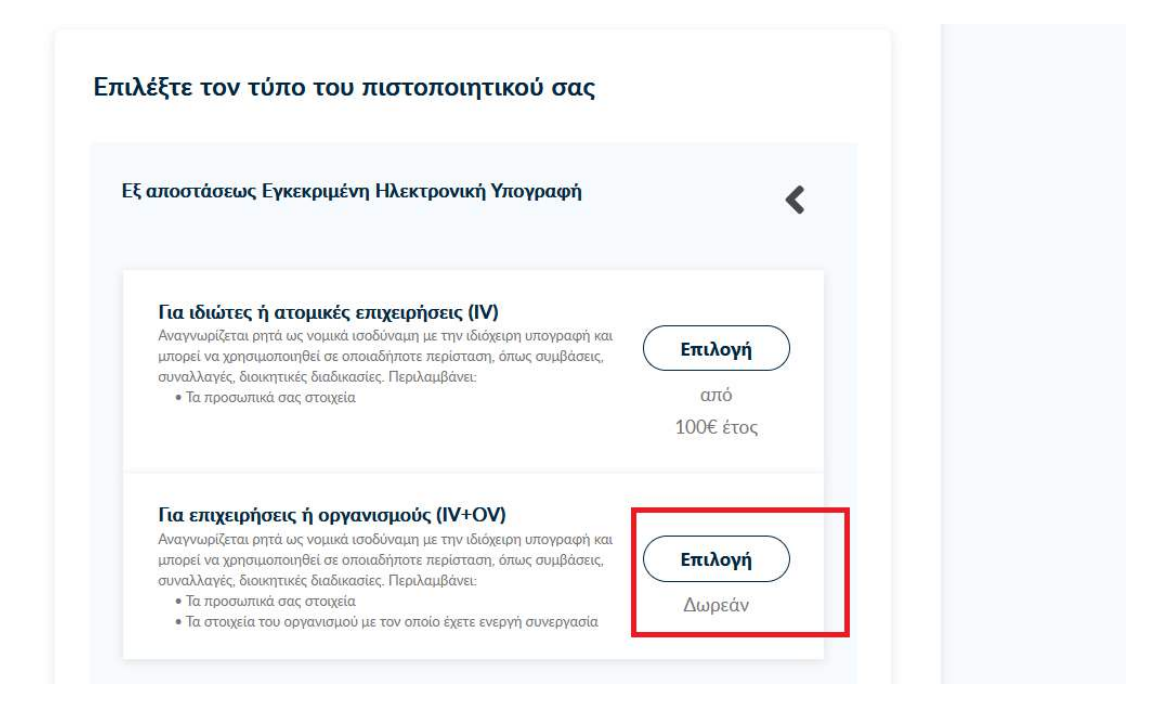

Μόλις βεβαιωθούμε ότι **Επιλέχθηκε** πατάμε **Επόμενο**.

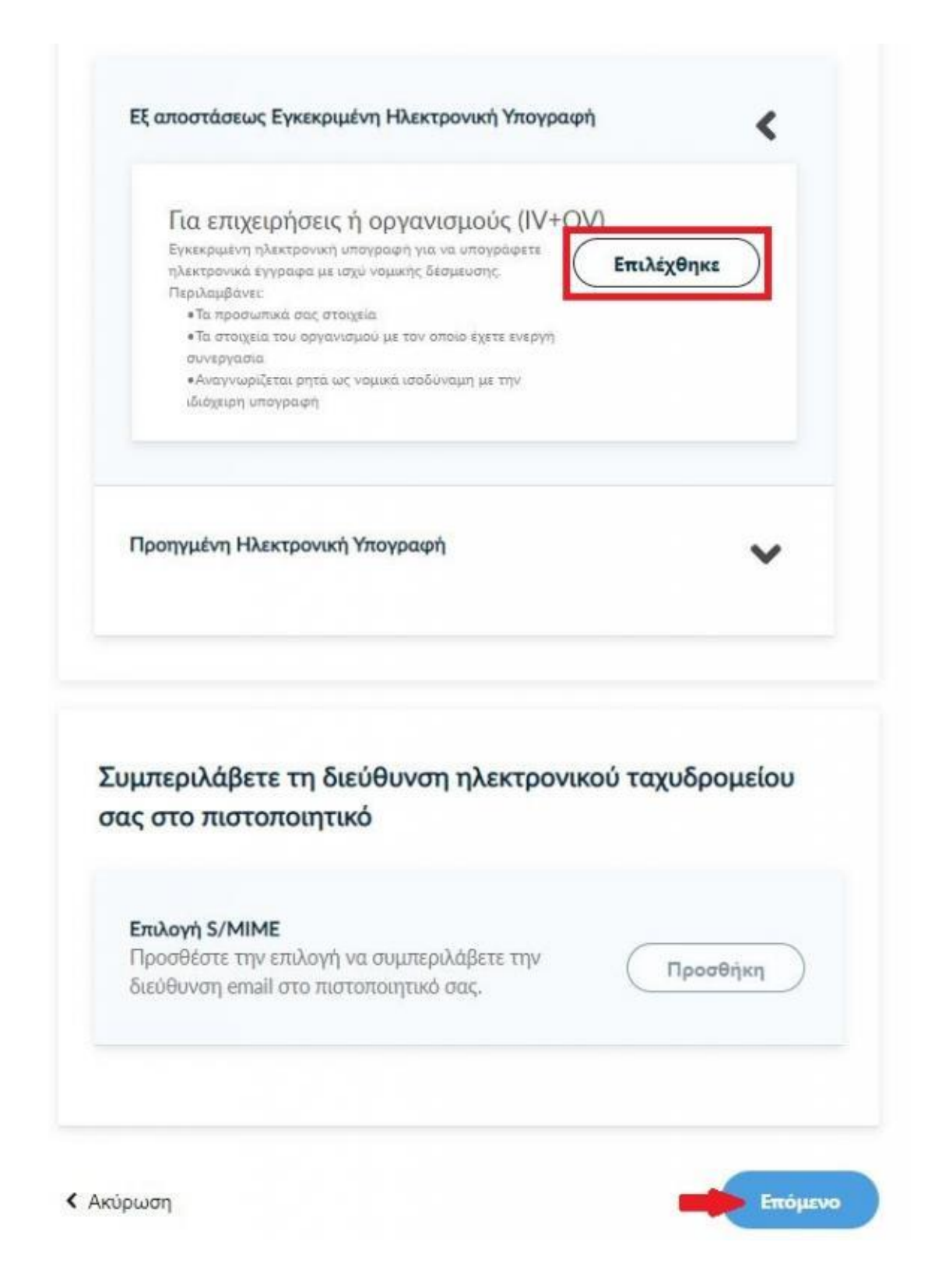

# Επιλογή και μεταφόρτωση εγγράφων ταυτοποίησης

Προκειμένου να ταυτοποιηθεί ο χρήστης που θα λάβει την ηλεκτρονική υπογραφή, πρέπει να γίνει μεταφόρτωση ενός επίσημου εγγράφου ταυτοποίησης (π.χ. δελτίο αστυνομικής ταυτότητας, διαβατήριο). Το έγγραφο ταυτοποίησης χρησιμοποιείται μόνο για την αρχική ταυτοποίηση του χρήστη και τα στοιχεία του εγγράφου, δεν εμφανίζονται ή κοινοποιούνται πουθενά.

Η ηλεκτρονική υπογραφή που θα δημιουργηθεί περιλαμβάνει :

- 1. Το ονοματεπώνυμο του κατόχου με λατινικούς χαρακτήρες όπως αναγράφεται στο επίσημο έγγραφο ταυτοποίησης.
- 2. Τη χρονοσήμανση timestamp (ημερομηνία και ώρα υπογραφής του εγγράφου)

### **Επιλογή τύπου εξακρίβωσης ταυτότητας.**

Επιλέγουμε την **τυπική περίπτωση Α (προτείνεται)** και το μόνο που θα χρειαστεί, είναι να επιλέξουμε ανάμεσα στο Δελτίο Ταυτότητας (ΑΔΤ) ή το Διαβατήριο και το οποίο θα μεταφορτώσουμε ως δικαιολογητικό.

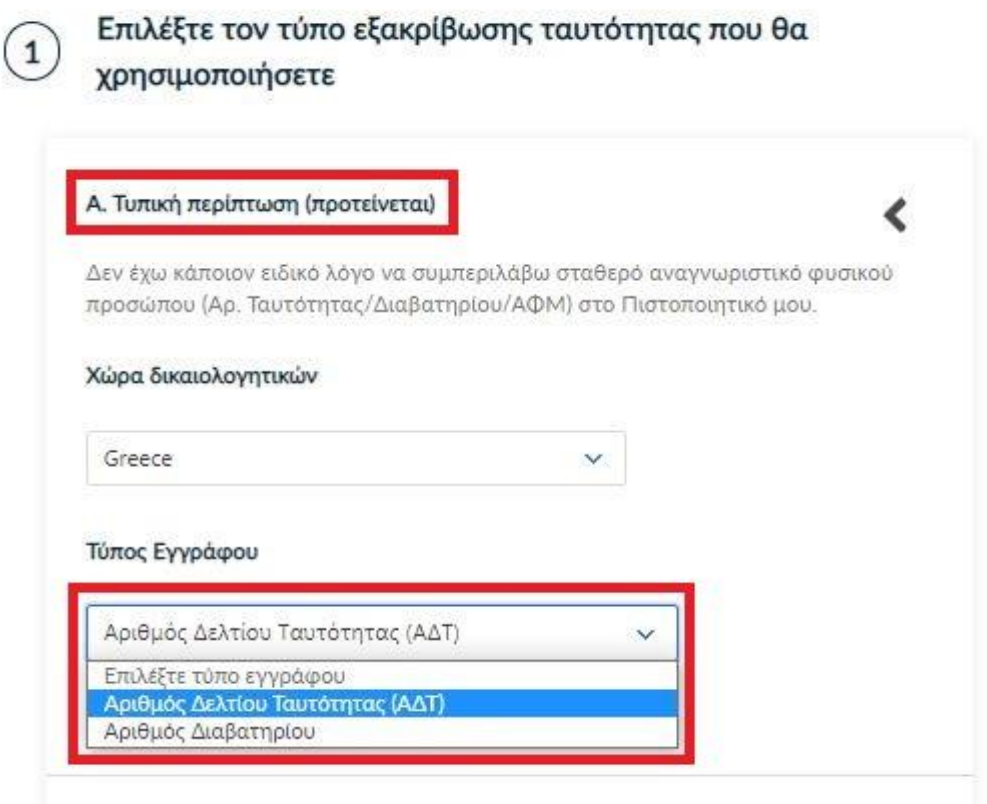

Ανεβάστε τα έγγραφα ταυτοποίησης

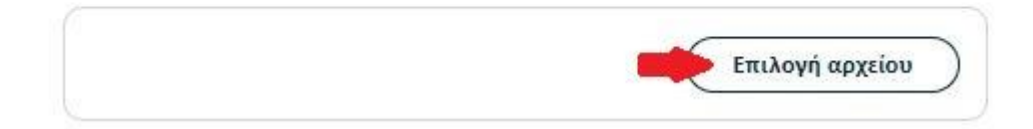

Στη συνέχεια κάνουμε έλεγχο αν το ονοματεπώνυμό μας **ταιριάζει απόλυτα** με το επίσημο έγγραφο ταυτοποίησης που έχουμε μεταφορτώσει και κάνουμε τις απαραίτητες διορθώσεις.

**Προαιρετικά**, μπορούμε να εισάγουμε το ονοματεπώνυμό μας με ελληνικούς χαρακτήρες σύμφωνα πάντα με το επίσημο έγγραφο ταυτοποίησης. Έπειτα, επιλέγουμε **Επόμενο**.

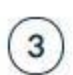

## Επιβεβαιώστε ότι τα προσωπικά σας στοιχεία είναι σωστά συμπληρωμένα

Τα προσωπικά μου στοιχεία (Όνομα και Επώνυμο) είναι σωστά και αντιστοιχούν απόλυτα (γράμμα-προς-γράμμα) με αυτά στο επίσημο έγγραφο εξακρίβωσης ταυτότητας που ανέβασα.

#### Όνομα (με λατινικούς χαρακτήρες)

#### Επίθετο (με λατινικούς χαρακτήρες)

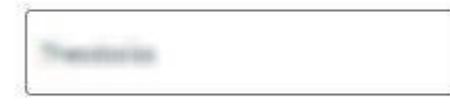

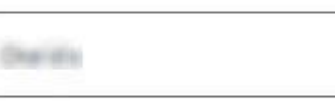

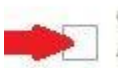

Θέλω να εισάγω το όνομα και το επίθετό μου σε χαρακτήρες την τοπικής μου γλώσσας. Αποδέχομαι ότι οι χαρακτήρες που συμπληρώνω αντιστοιχούν απόλυτα (γράμμα-προςγράμμα) με αυτά στο επίσημο έγγραφο εξακρίβωσης ταυτότητας.

< Προηγούμενο

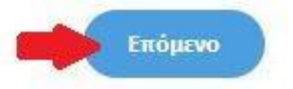

### **Προεπισκόπηση στοιχείων οργανισμού**

Εμφανίζονται στην οθόνη τα στοιχεία του οργανισμού μας (University of Ioannina), τα οποία είναι ήδη τσεκαρισμένα και πατάμε **Επόμενο**.

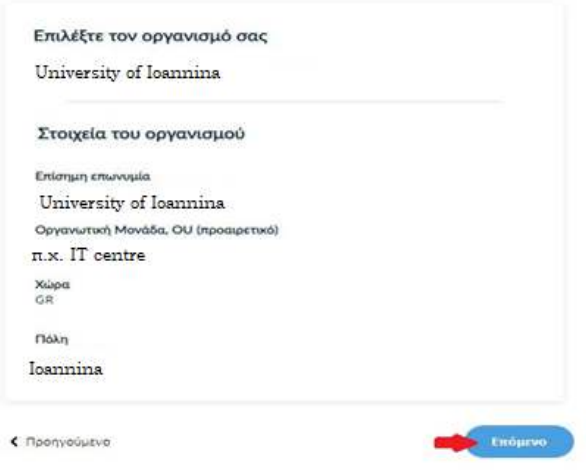

# Επιλογή μεθόδου ταυτοποίησης χρήστη

Για την μέθοδο ταυτοποίησης, έχουμε δύο επιλογές για τις οποίες ακολουθούμε τις αντίστοιχες οδηγίες.

**ΠΡΟΣΟΧΗ!** Τα έγγραφα που θα μεταφορτώσουμε στη μέθοδο ταυτοποίησης πρέπει να είναι σε μορφή **.pdf**

1. Χρήση υφιστάμενης Εγκεκριμένης Υπογραφής **για όσους έχουν ακόμη ενεργή ηλεκτρονική υπογραφή** (π.χ. υπογραφή με το ενεργό Class A πιστοποιητικό, που έχουμε στην Ακαδημαϊκή μας κάρτα/token).

**ΠΡΟΣΟΧΗ! Εάν την προηγούμενη φορά που κάναμε αίτηση χρησιμοποιήσαμε την μέθοδο (χρήση υφιστάμενης εγκεκριμένης υπογραφής), αυτή τη φορά δεν θα εμφανιστεί στις διαθέσιμες επιλογές. Βάσει κανονισμών δεν δίνεται η δυνατότητα 2 συνεχόμενες φορές να γίνεται αίτηση χρησιμοποιώντας τη συγκεκριμένη μέθοδο εξακρίβωσης ταυτότητας.**

2. Επιλέγουμε**: Να επικοινωνήσει η εξυπηρέτηση χρηστών της Harica μαζί μου.** Πρόκειται για την ταυτοποίηση του χρήστη με φυσική παρουσία στην Διεύθυνση Μηχανοργάνωσης και Δικτύων παρουσιάζοντας επίσημο έγγραφο ταυτοποίησης.

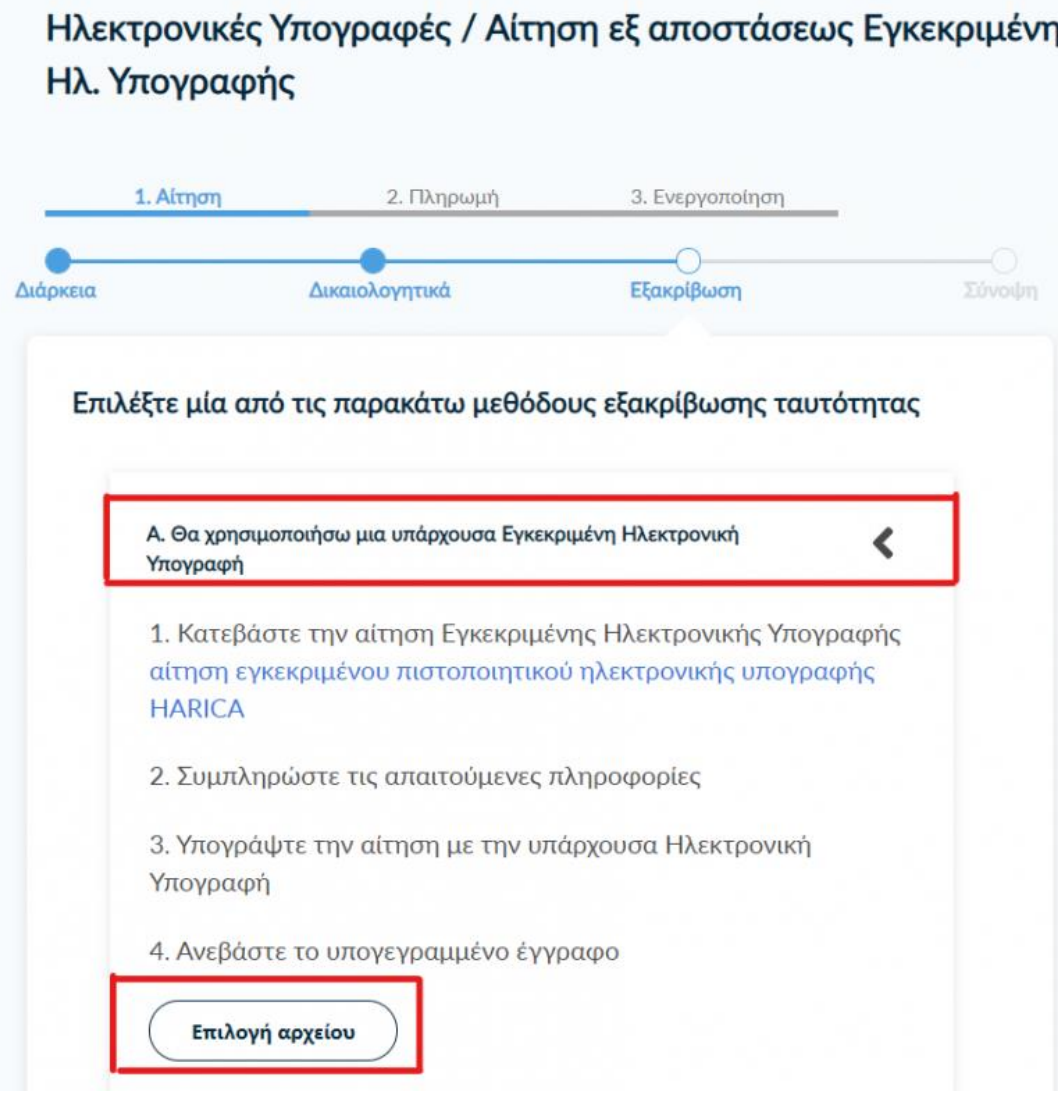

• **Επικοινωνία με την εξυπηρέτηση χρηστών HARICA**.

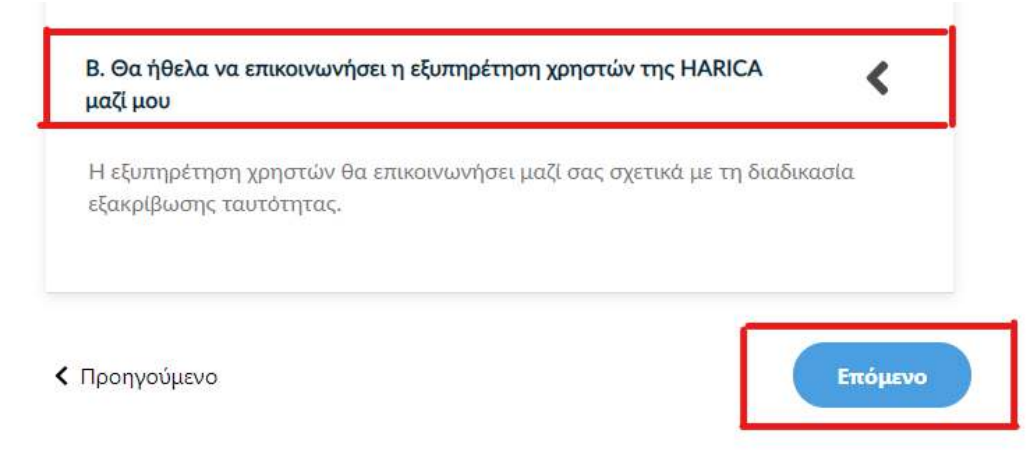

Επιλέγουμε **Επόμενο**.

## **Σημείωση:**

Σε περίπτωση που ο χρήστης δεν δύναται να προσέλθει με φυσική παρουσία στη Διεύθυνση Μηχανοργάνωσης και Δικτύων, θα πρέπει να έχει συμπληρωμένη και επικυρωμένη για το γνήσιο της υπογραφής του, την υπεύθυνη δήλωση ταυτοποίησης, από ΚΕΠ ή την Αστυνομία **(ΟΧΙ μέσω gov.gr)** και να αποστείλει το πρωτότυπο ταχυδρομικώς ή με courier στην Διεύθυνση Μηχανοργάνωσης και Δικτύων στην παρακάτω διεύθυνση:

**Πανεπιστήμιο Ιωαννίνων** 

**Διεύθυνση Μηχανοργάνωσης και Δικτύων**

**Μεταβατικό κτίριο (ισόγειο)**

**Τ.Κ. 45110**

**Πανεπιστημιούπολη, Ιωάννινα**

**Με την ένδειξη (για απόκτηση ηλεκτρονικής υπογραφής)**

## **Υποβολή Αίτησης**

Ελέγχουμε τα στοιχεία της αίτησης και επιλέγουμε ότι διαβάσαμε και αποδεχόμαστε τους Όρους [Χρήσης](https://repo.harica.gr/documents/SA-ToU_EL.pdf) και τις [Διαδικασίες](https://repo.harica.gr/documents/CPS-EL.pdf) και Πολιτική [Πιστοποίησης](https://repo.harica.gr/documents/CPS-EL.pdf) της HARICA.

Τέλος επιλέγουμε **Υποβολή Αίτησης**.

#### Ελέγξτε την αίτηση πριν την καταθέσετε

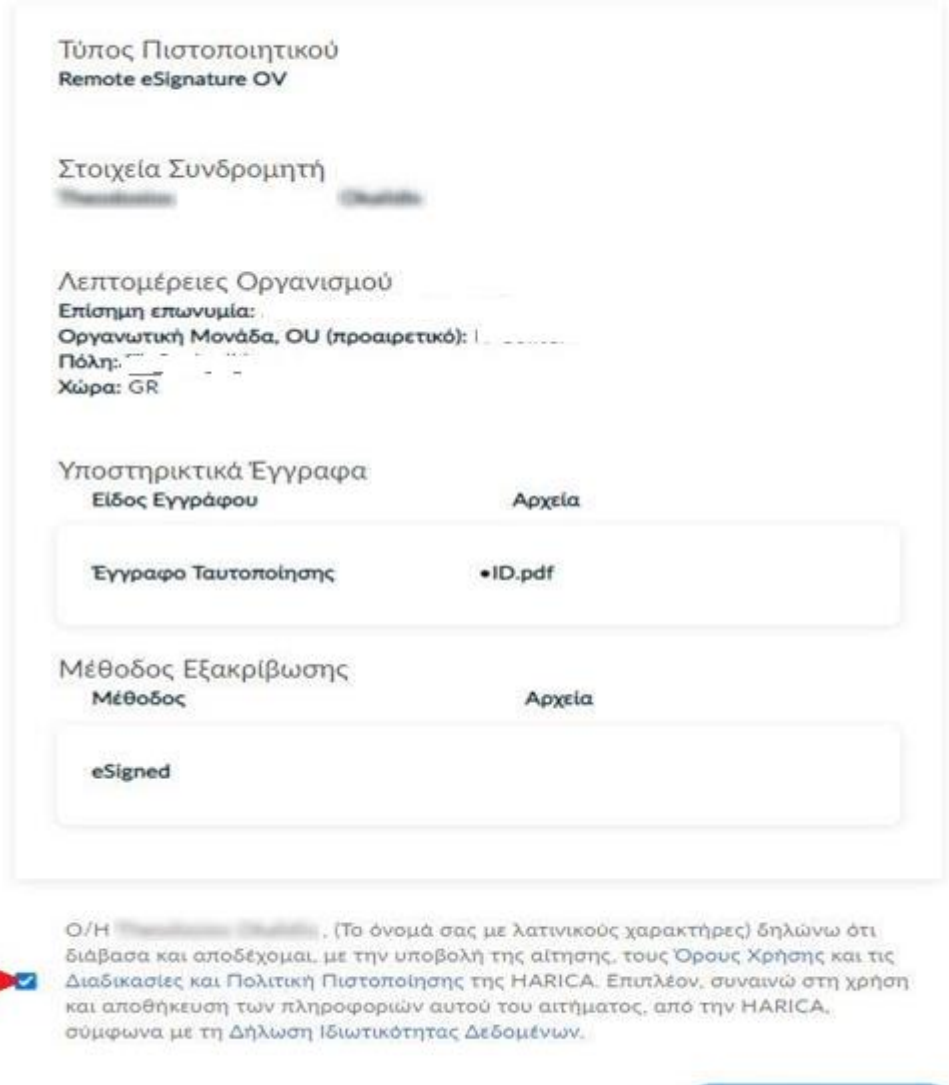

< Προηγούμενο

**Υποβολή Αίτησης** 

# **Έλεγχος, έγκριση και δημιουργία λογαριασμού Εξ αποστάσεως Ηλεκτρονικής Υπογραφής**

Η αίτησή μας, χρειάζεται να εγκριθεί από τους υπεύθυνους ελέγχου (validators) του φορέα μας, οι οποίοι θα κάνουν την επαλήθευση των στοιχείων με βάση τα έγγραφα που μεταφορτώσαμε.

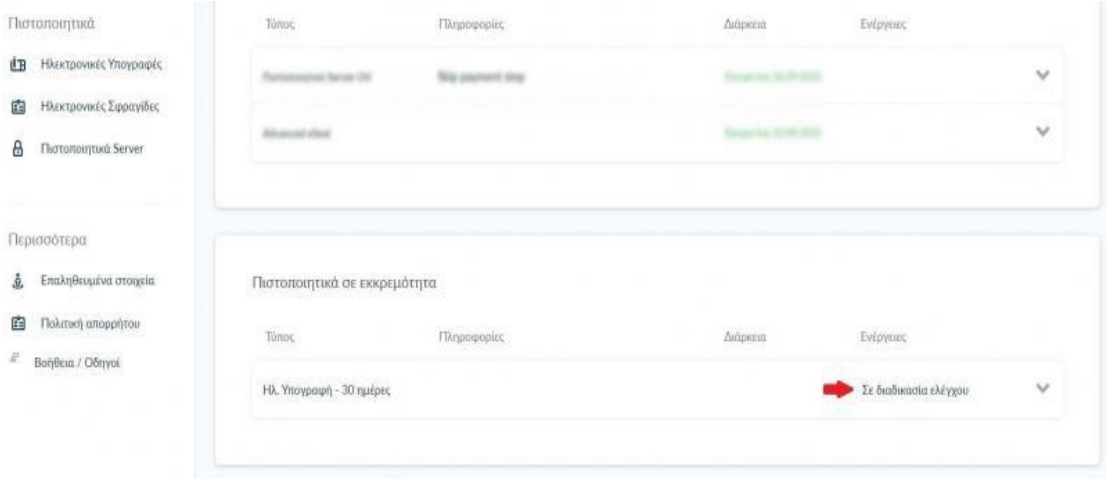

Μόλις ολοκληρωθεί ο έλεγχος θα ειδοποιηθούμε με μήνυμα ηλεκτρονικού ταχυδρομείου, στον ιδρυματικό μας λογαριασμό, για να προχωρήσουμε στην ενεργοποίηση του λογαριασμού εξ αποστάσεως ηλεκτρονικής υπογραφής. Το μήνυμα περιέχει το όνομα λογαριασμού και τον κωδικό ενεργοποίησης της εξ αποστάσεως ηλεκτρονικής υπογραφής.

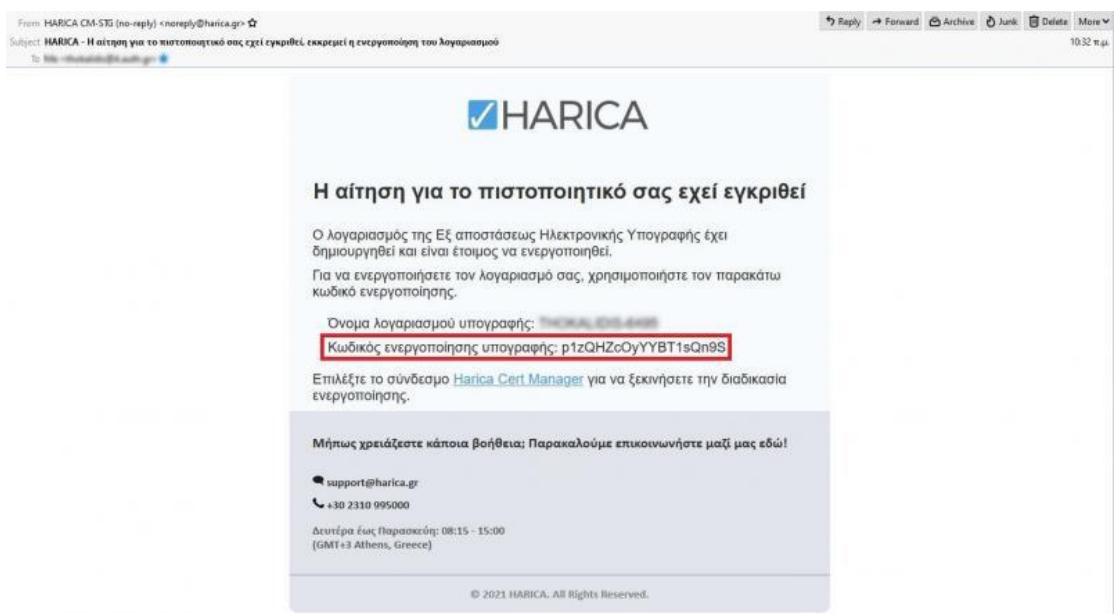

Ταυτόχρονα στο cm.harica.gr έχει εμφανιστεί η επιλογή **Συνέχεια στην Ενεργοποίηση** το οποίο επιλέγουμε.

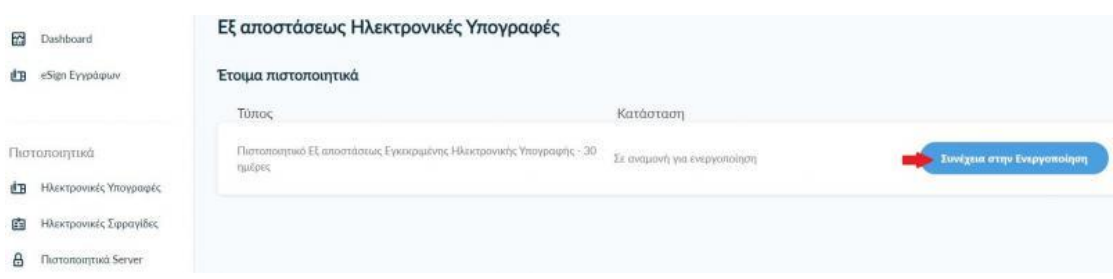

# **Ενεργοποίηση λογαριασμού Εξ αποστάσεως Ηλεκτρονικής Υπογραφής**

Εισάγουμε τον κωδικό ενεργοποίησης που λάβαμε με μήνυμα ηλεκτρονικού ταχυδρομείου στον ιδρυματικό μας λογαριασμό. Έχουμε τη δυνατότητα να επιλέξουμε την επαναποστολή του μηνύματος σε περίπτωση που το έχουμε διαγράψει εκ παραδρομής. Επιλέγουμε **Επόμενο**.

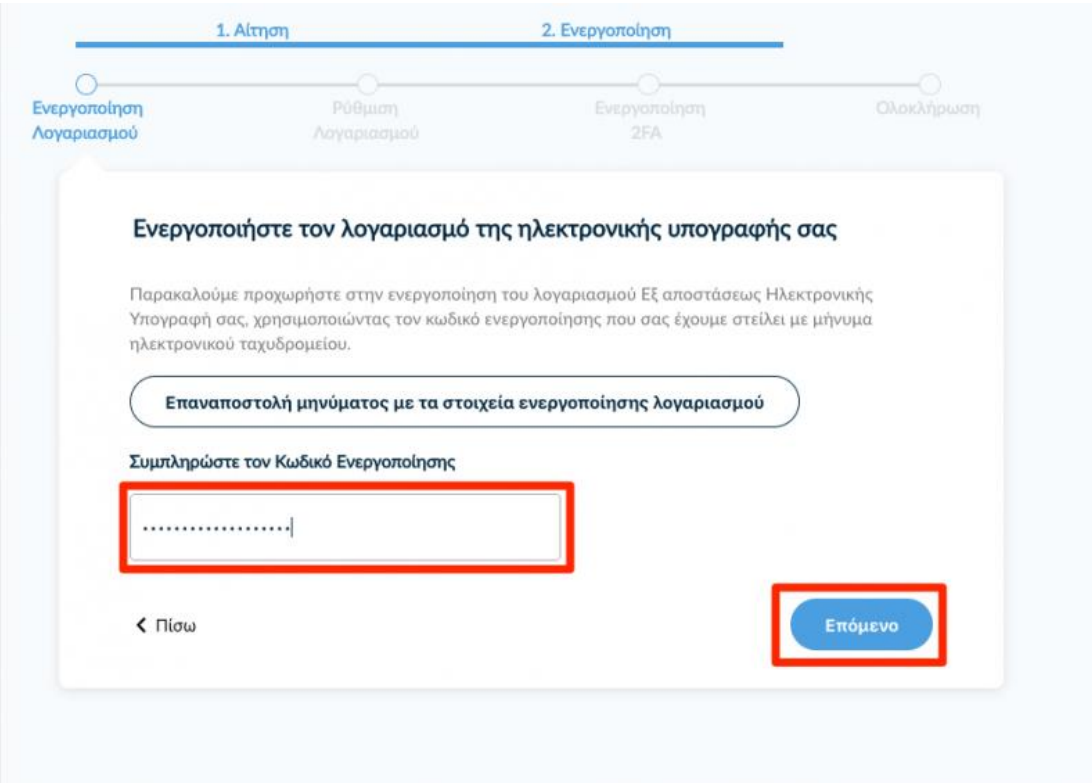

Ορίζουμε και επιβεβαιώνουμε έναν **Κωδικό Εξ αποστάσεως Ηλεκτρονικής Υπογραφής**, τον οποίο θα χρησιμοποιούμε κάθε φορά που θα υπογράφουμε κάποιο έγγραφο. ΔΕΝ ΒΑΖΟΥΜΕ ΤΟ ACTIVATION CODE ΑΠΟ ΤΟ ΠΡΟΗΓΟΥΜΕΝΟ ΒΗΜΑ!

**ΠΡΟΣΟΧΗ!** Είναι σημαντικό να θυμόμαστε τον κωδικό (password) καθώς σε περίπτωση απώλειας, θα πρέπει να κάνουμε ανάκληση/ακύρωση και να επαναλάβουμε ξανά τη διαδικασία αίτησης/ενεργοποίησης της υπηρεσίας. Επιλέγουμε **Επόμενο**.

#### Ρυθμίστε τον λογαριασμό Εξ αποστάσεως Ηλεκτρονικής Υπογραφής σας

Για να ρυθμίσετε τον λογαριασμό σας, θα χρειαστεί να ορίσετε τον κωδικό υπογραφής. Αυτός ο κωδικός θα χρειάζεται κάθε φορά που θέλετε να υπογράψετε ηλεκτρονικά κάποιο έγγραφο.

Δώστε μεγάλη προσοχή καθώς αν ξεχάσετε τον κωδικό της Εξ αποστάσεως Ηλεκτρονικής Υπογραφής σας, θα χρειαστεί να ακυρωθεί ο λογαριασμός σας και να επαναλάβετε τη διαδικασία αίτησης, επαλήθευσης φυσικής παρουσίας και ενεργοποίησης, ώστε να ορίσετε νέο κωδικό.

#### Όνομα χρήστη εξ αποστάσεως ηλεκτρονικής υπογραφής

Ορίστε Κωδικό Εξ αποστάσεως Ηλεκτρονικής Υπογραφής

............

TAK ALL STORE - GUESTI

Επιβεβαιώστε Κωδικό Εξ αποστάσεως Ηλεκτρονικής Υπογραφής

............

< Προηγούμενο

**Ενεργοποίηση Ελέγχου Ταυτότητας 2 Παραγόντων (2FA)**

Επόμενο

**Στο σημείο αυτό είναι που θα πρέπει να απεγκαταστήσετε από το κινητό σας τον παλιό λογαριασμό OTP και να σκανάρετε τον νέο όπως φαίνεται στην εικόνα που ακολουθεί.**

#### Ενεργοποιήστε τον Έλεγχο Ταυτότητας 2 Παραγόντων

Ακολουθήστε τις παρακάτω οδηγίες για να ενεργοποιήσετε τον Έλεγχο Ταυτότητας 2 Παραγόντων.

#### $\left( 1\right)$ Εγκαταστήστε μια εφαρμογή επαλήθευσης στο smartphone ή tablet σας

Θα χρειαστεί να κατεβάσετε μια εφαρμογή παραγωγής κωδικών One-Time Password (OTP), ώστε να ενεργοποιήσετε τον Έλεγχο Ταυτότητας 2 Παραγόντων.

Παρακαλούμε να διατηρήσετε την εφαρμογή παραγωγής κωδικών ΟΤΡ εγκατεστημένη στη συσκευή σας. Θα σας ζητείται ένας ΟΤΡ κωδικός κάθε φορά που θα θέλετε να υπογράψετε ηλεκτρονικά ένα έγγραφο.

#### Προτεινόμενες εφαρμογές:

Microsoft Authenticator Google Authenticator

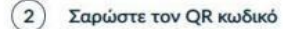

Σαρώστε τον παρακάτω κωδικό QR με την εφαρμογή επαληθευτή σας για να πάρετε τον ΟΤΡ κωδικό.

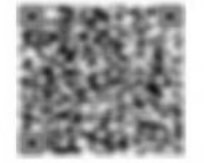

Συμπληρώνουμε τον ενεργό Κωδικό OTP εξ αποστάσεως ηλεκτρονικής υπογραφής από την εφαρμογή και επιλέγουμε **Ολοκλήρωση Ενεργοποίησης**.

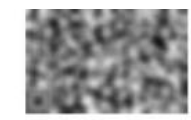

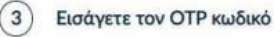

Εισάγετε στο παρακάτω πεδίο τον ΟΤΡ κωδικό που δημιουργήθηκε στην εφαρμογή. Σιγουρευτείτε ότι θα συμπληρώσετε τον ΟΤΡ κωδικό ως τελευταίο βήμα και επιλέξτε "Ολοκλήρωση Ενεργοποίησης" παρακάτω, καθώς ο ΟΤΡ κωδικός ανανεώνεται κάθε λίγα δευτερόλεπτα στην εφαρμογή

Κωδικός ΟΤΡ εξ αποστάσεως ηλεκτρονικής υπογραφής

« Προηγούμενο

......

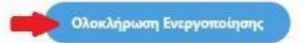

# **Αποδοχή πιστοποιητικού Εξ αποστάσεως Ηλεκτρονικής Υπογραφής, ενεργοποίηση λογαριασμού**

Ελέγχουμε τα στοιχεία που πρόκειται να εισαχθούν στο πιστοποιητικό και

επιλέγουμε **Αποδοχή** εφόσον είναι σωστά.

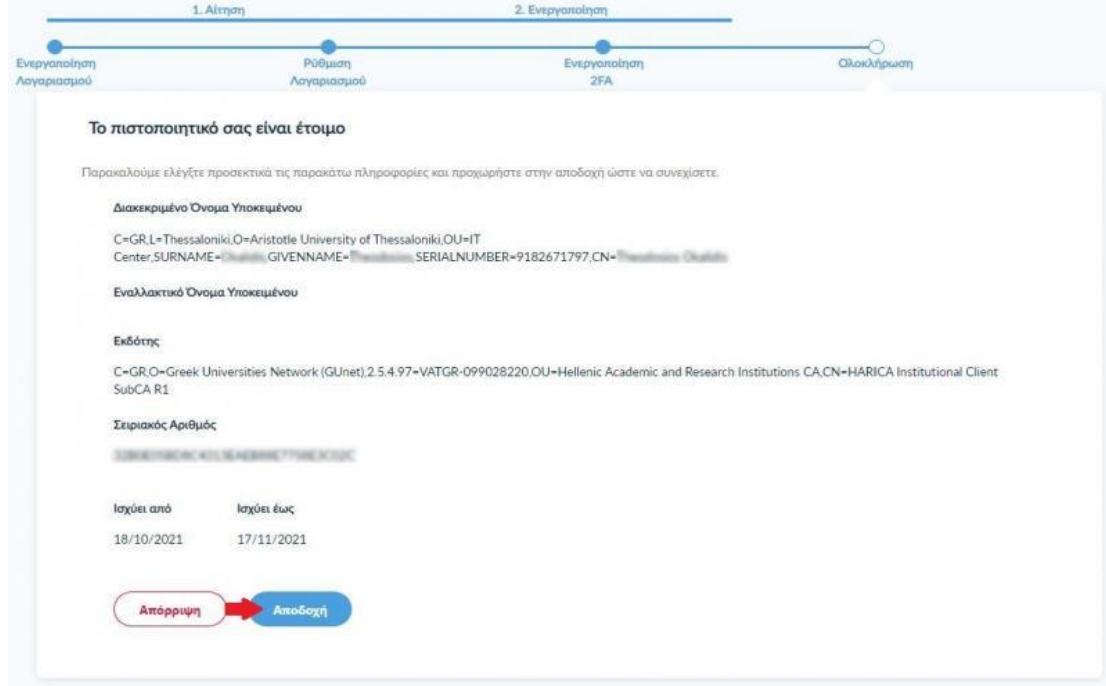

Η διαδικασία αίτησης/ενεργοποίησης της υπηρεσίας Εξ αποστάσεως Ηλεκτρονικής Υπογραφής HARICA έχει ολοκληρωθεί και μπορούμε υπογράψουμε ηλεκτρονικά τα έγγραφά μας.

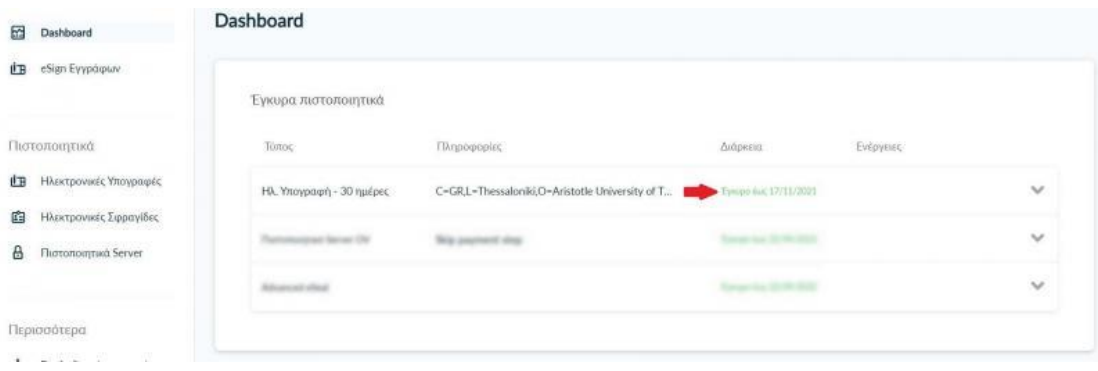